## **1. Ingresa** a Consultar/Gestionar cita

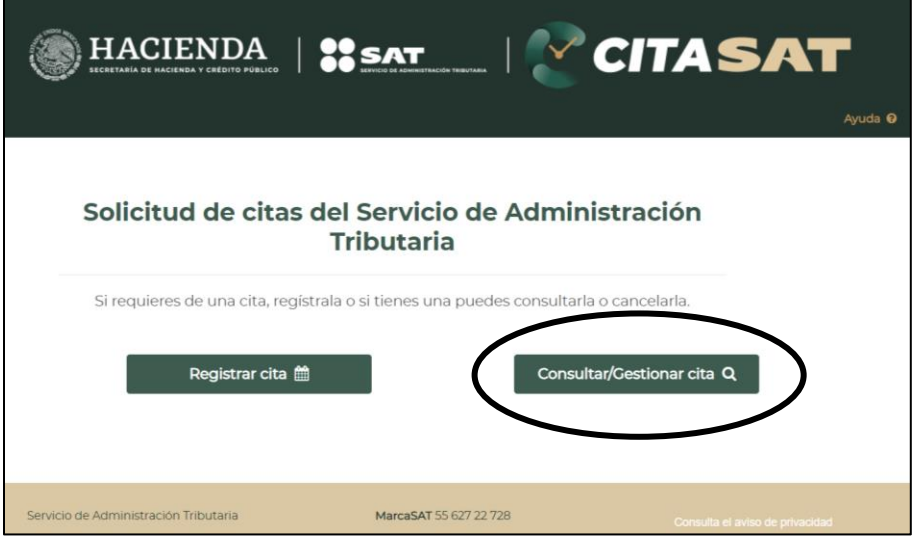

**2. Registra** los datos de RFC, correo electrónico con el que confirmaste la fila virtual y el captcha. **Da clic** en siguiente.

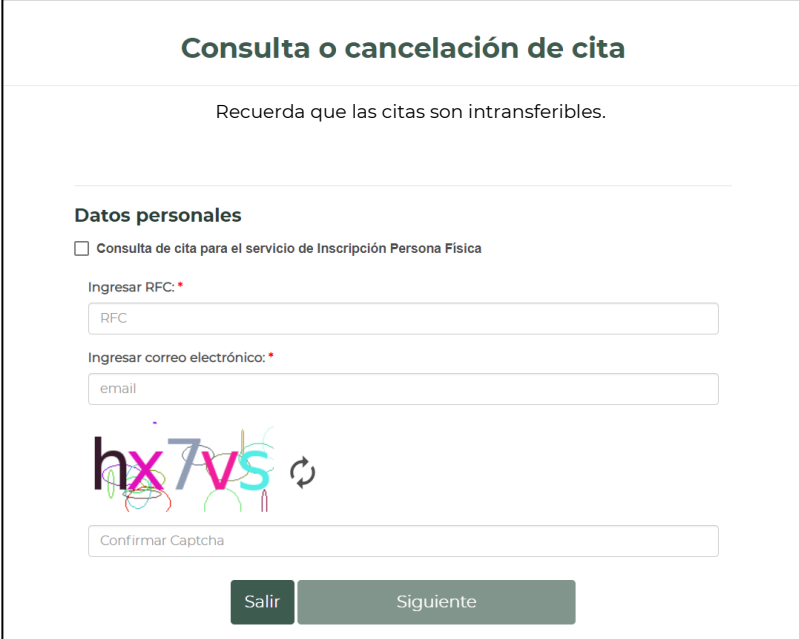

**3. Ingresa** el token de seguridad que llegará al correo (cada consulta es un token diferente).

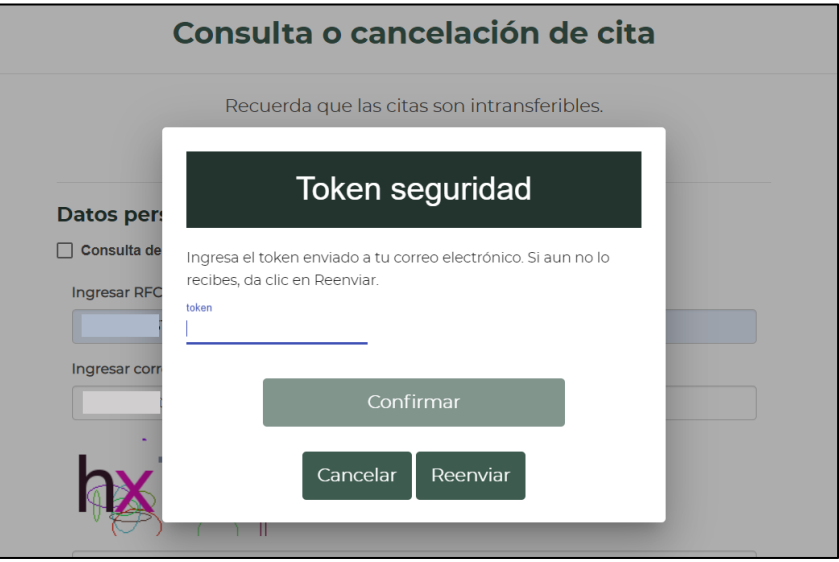

**4.** Una vez dentro podrás ver en qué posición de la fila virtual estás, por ejemplo "100 de 1,321" conforme el número de la izquierda disminuya más cerca será tu turno para darte una **propuesta** de cita en un día y horario especifico.

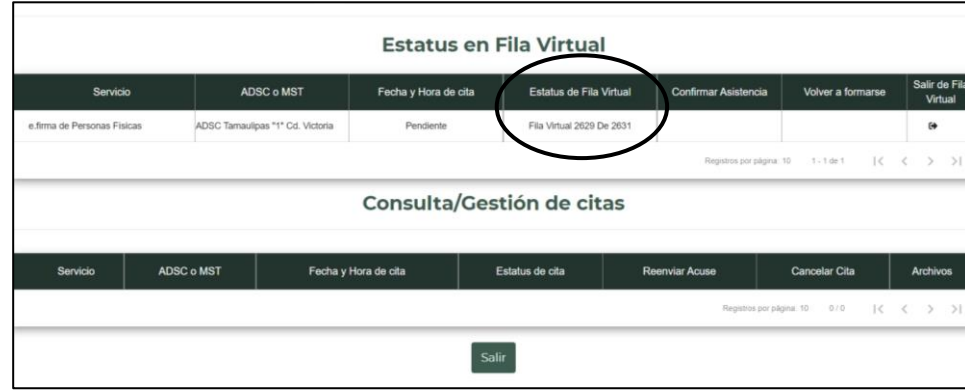

Cuando el SAT te asigne una **propuesta** de cita, te enviará un mensaje al correo electrónico registrado y **deberás confirmar** tu asistencia dentro de las **24 horas** siguientes en que te llego tu mensaje al correo.

- **5.** Para **confirmar tu asistencia** a la propuesta de cita deberás ingresar nuevamente a la consulta de cita como se describe en los pasos anteriores.
- **6.** En la tabla de **"Estatus en Fila Virtual"** podrás observar la fecha y hora de cita. Si estás en posibilidad de acudir a la cita da clic en el "icono de palomita" y confirma tu asistencia.

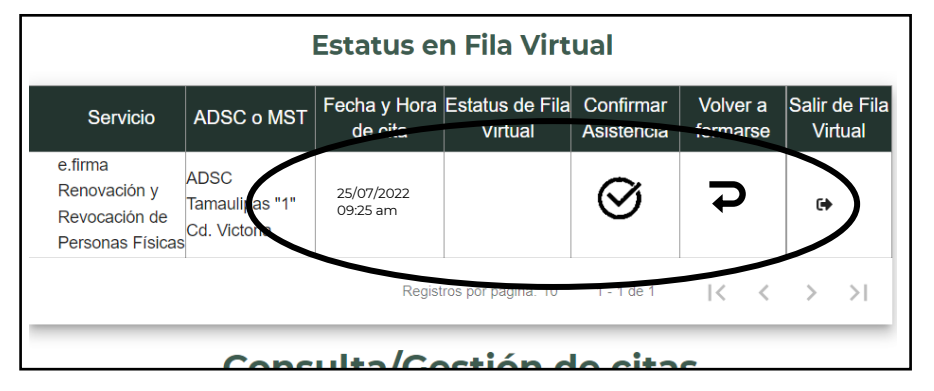

**7.** Una vez confirmada tu asistencia tu cita aparecerá en la tabla de abajo **"Consulta/Gestión de citas"** y podrás reenviar tu acuse de Cita a tu correo electrónico dando clic en el "icono de la carta"

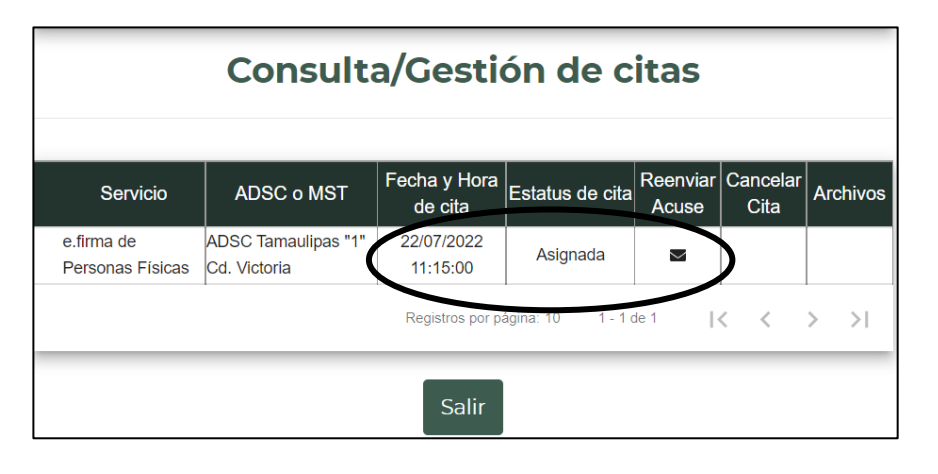

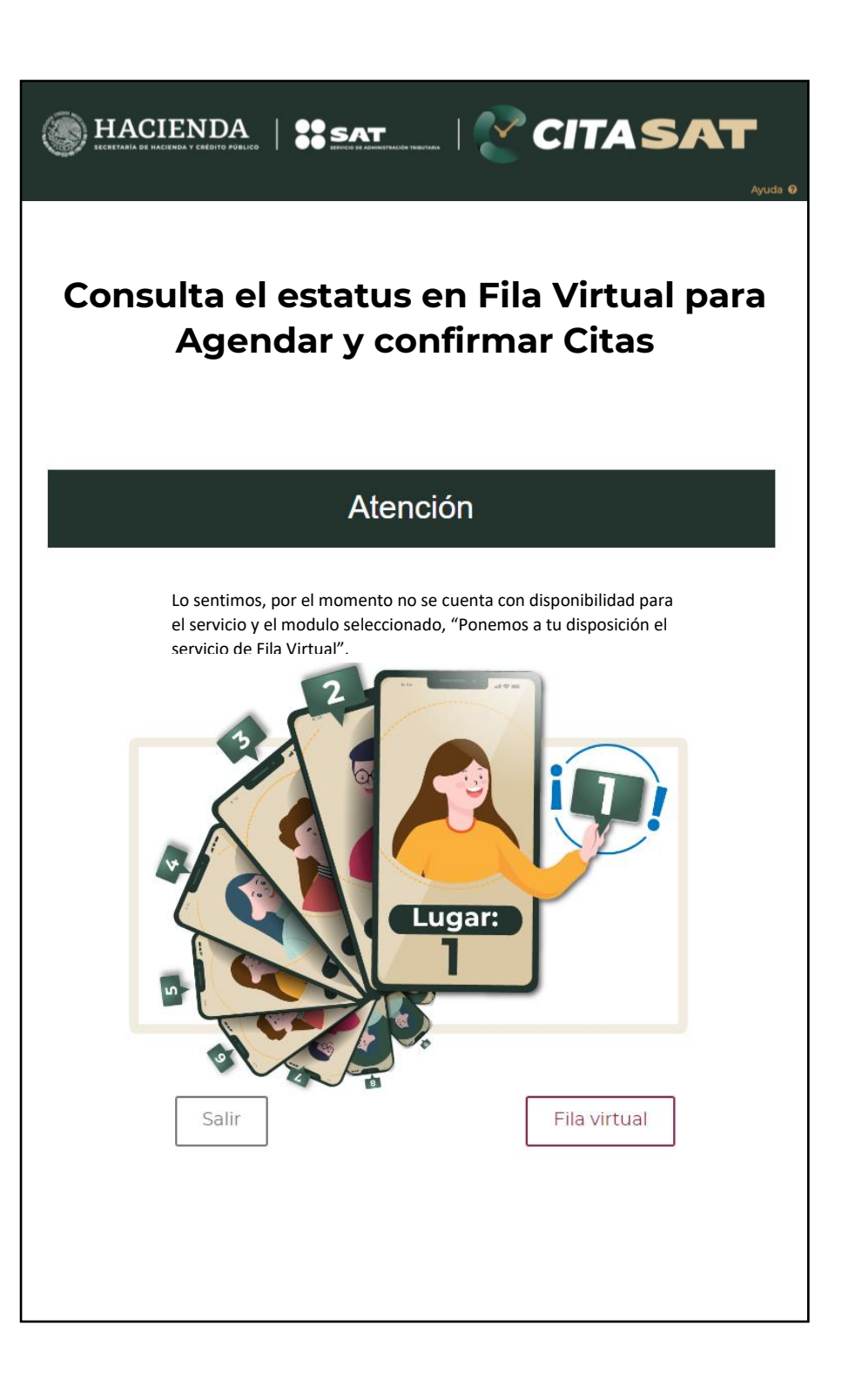